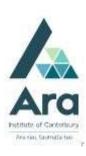

# Endnote: A quickstart guide

- 1. Download the latest version of Endnote from the Endnote Subject Guide accessed from the Library Search tile of My Ara.
- 2. For first time users, click **File** then **New** and then select a location to save your library. Also give your library a unique name e.g. AnnB Library.
- 3. Once open, change your citation style to the latest version of APA.
- 4. Download your PDFs from the library databases or Google Scholar to your device.
- 5. Drag and drop your PDF into the bottom right corner and the citation will often automatically populate.

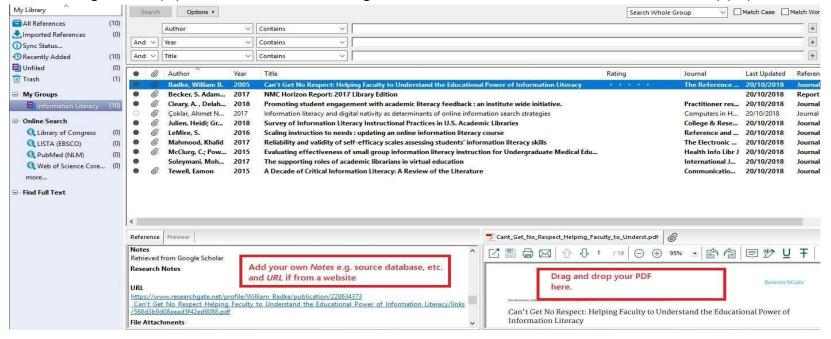

- 6. If it doesn't populate you can add the details in the left pane under **Reference** or import your citation in .ris or .enw formats. (See Importing .ris and .enw citations...below)
- 7. In the **Reference** area you can add your own notes and URL if needed.
- 8. In the **Preview** area you can see your APA citation.

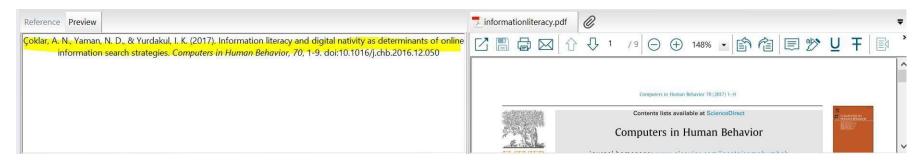

#### Using Endnote in Microsoft Word

You need to have Endnote open at the same time as Word to use this feature.

Once Endnote is installed, you should have a new item on your ribbon (the bit at the top with File, Home, Insert etc...) called **EndNote X8**. When you want to insert an in-text citation,

- click **EndNote X8** in your top ribbon.
- Check the "Style"- it should default to APA 6th.
- Ensure that your cursor is where you want the in-text citation to go, and click the **Insert Citation** button. Find your citation and highlight it.
- Click Insert / Insert & display as: author (Year)
- Once you've inserted the reference, you get an in-text citation and an entry in your reference list.

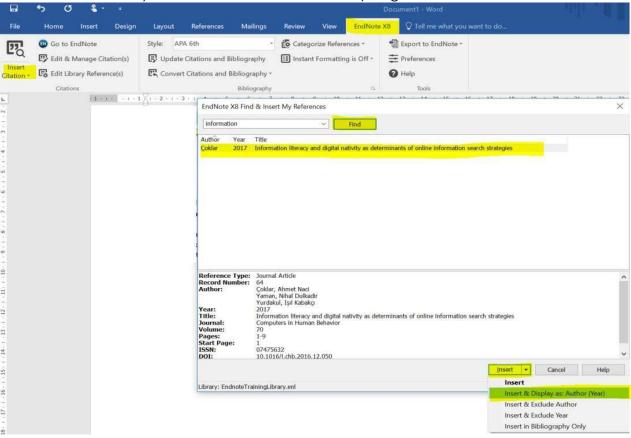

## Importing .ris or .enw citations from databases or Google Scholar.

In **Science Direct** database look for the **Export** link to find citation export options.

In Gale databases like Academic OneFile look for Citation Tools to find the export options.

In **EBSCO** databases like **CINAHL** look for **Cite** to find the export options.

In Endnote, when importing .ris files, change the Import Option to Endnote generated XML in order to import your citations.

Note: .enw files usually import with the standard Endnote Library option.

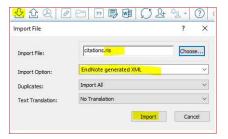

### Export your citations to a reference list

- 1. In Endnote, highlight the citations to export.
- 2. Click on File / Export and change the file type to .rtf and save to your preferred folder e.g. desktop.

#### More notes

- There are many more features you can read about in our Basic Endnote and Advanced Endnote guides. Find these via our Endnote link in the **Study** section of the **Library** homepage.
- Always check your citations against the recommendation in the APA Referencing: a guide for Ara Institute of Canterbury Students to ensure you get full marks for your referencing.

#### For further assistance

- Ask at the Library, Christchurch, Madras St. Campus
- Live chat with a Librarian during open hours via Asklive
- Ring (03) 9408089 or 0800 24 24 76 and ask for the Library
- Email: library@ara.ac.nz